### **QUICK REFERENCE GUIDE**

June 13, 2024

### **Run the Summary Trial Balance by CF Report**

In this Quick Reference Guide, you will learn how to run the Summary Trial Balance by CF (ChartField) report. This report shows the beginning and ending balances for selected ChartFields, fiscal year, and range of accounting periods.

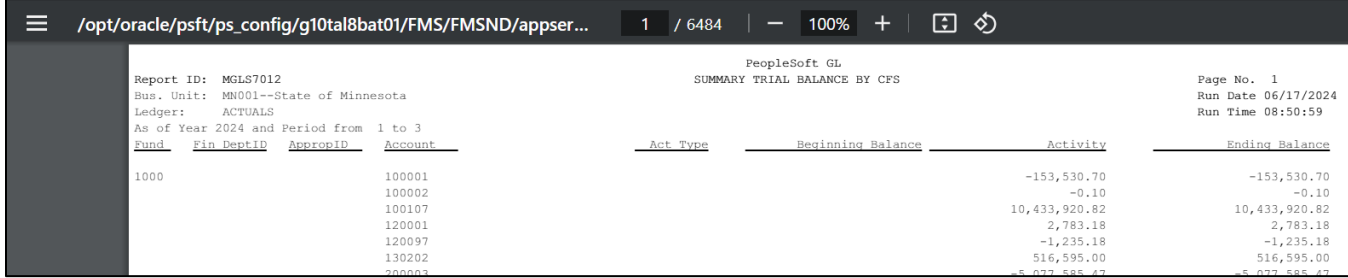

#### **Step 1: Enter the Report Criteria**

1. Navigate to the **Summary Trial Balance by CF's** page.

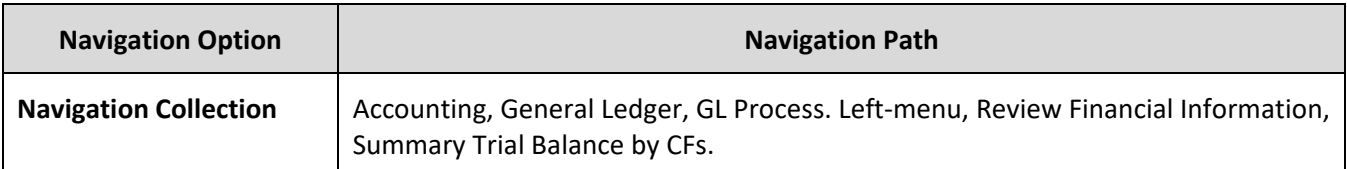

- 2. Search for an existing **Run Control ID** or press the **Add a New Value** tab to create a new Run Control ID.
- 3. In the Search Results, select the **Run Control ID**.

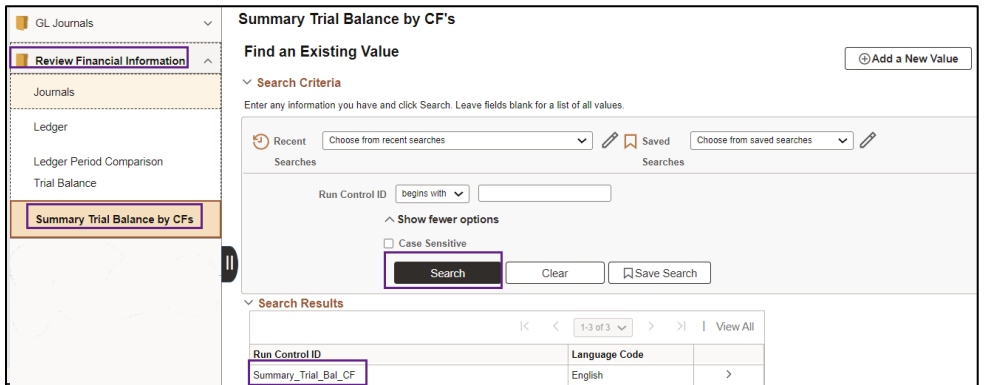

4. The Trial Balance Report page displays. Enter your criteria on the in the **Report Request Parameters** section as described below. The fields preceded by an asterisk (\*) are required.

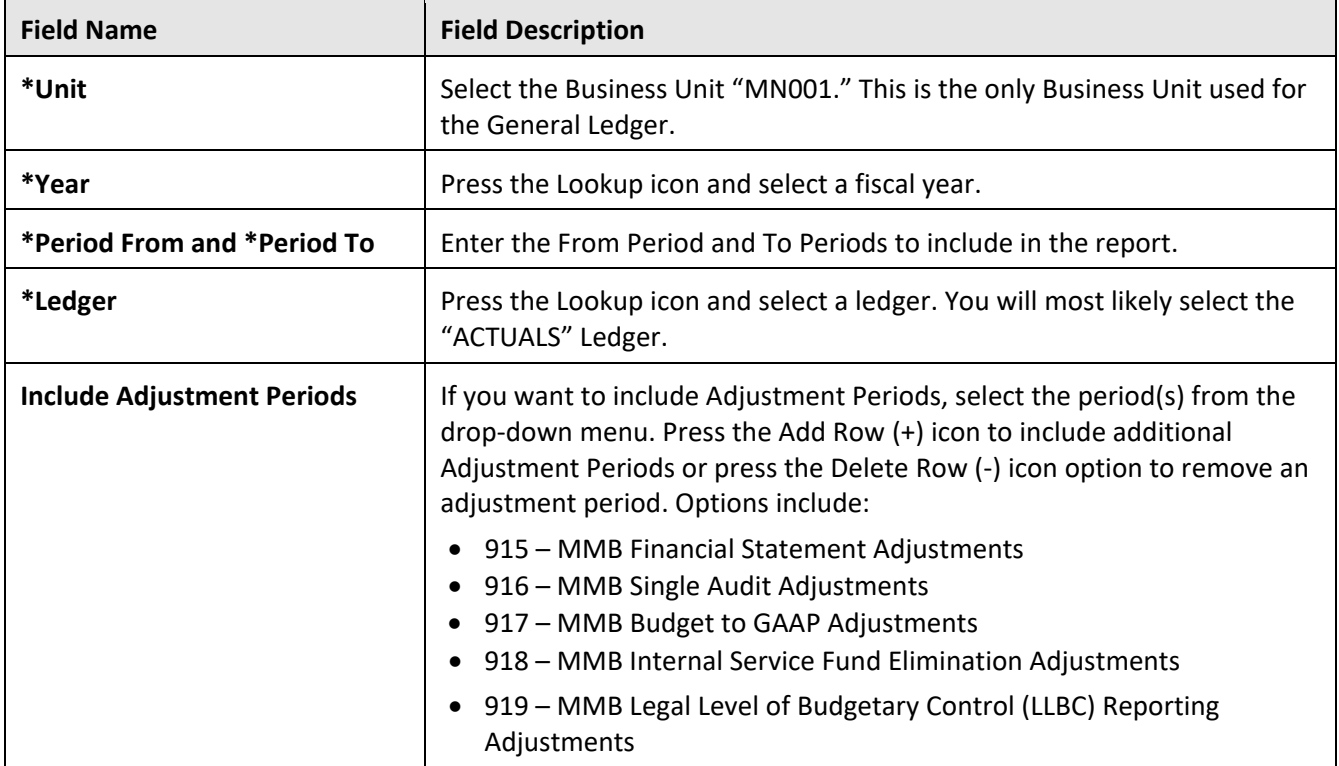

5. Press the **Refresh** button to enable entries in the ChartField Selection section.

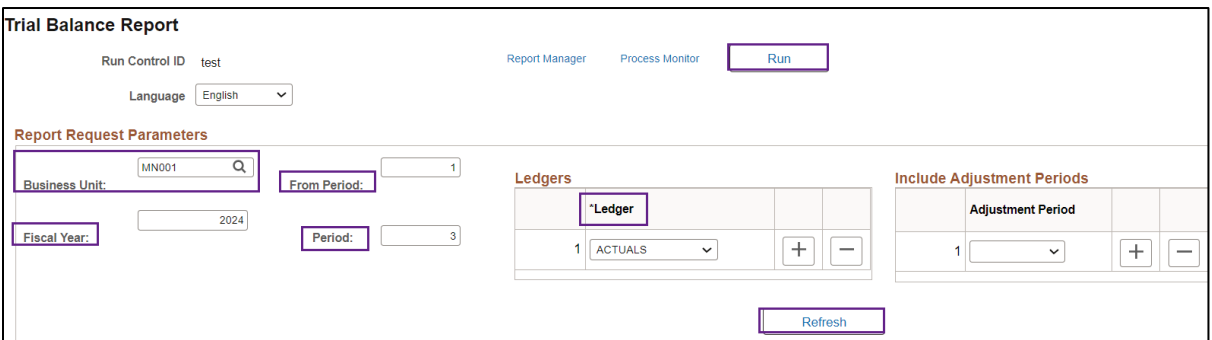

6. Enter your criteria in the **ChartField Selection** section. In this section, you can to select which ChartFields, ChartField Descriptions, and Values to include in the report, along with the order (Sequence) of the ChartFields, and which ChartFields to Subtotal.

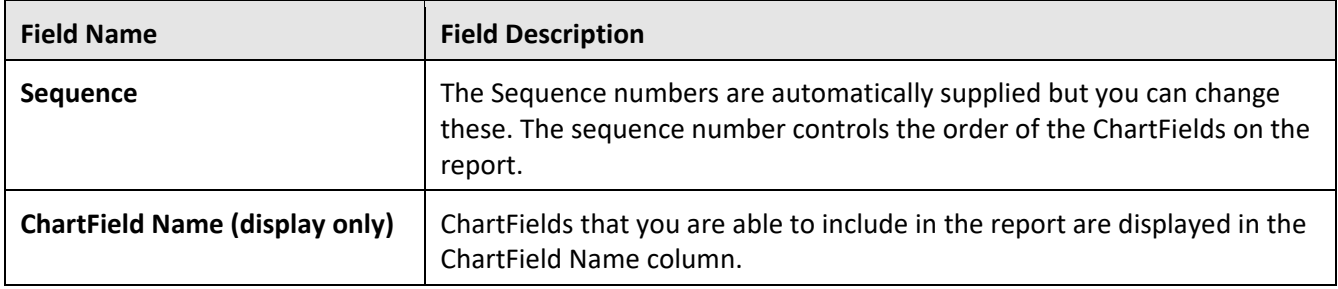

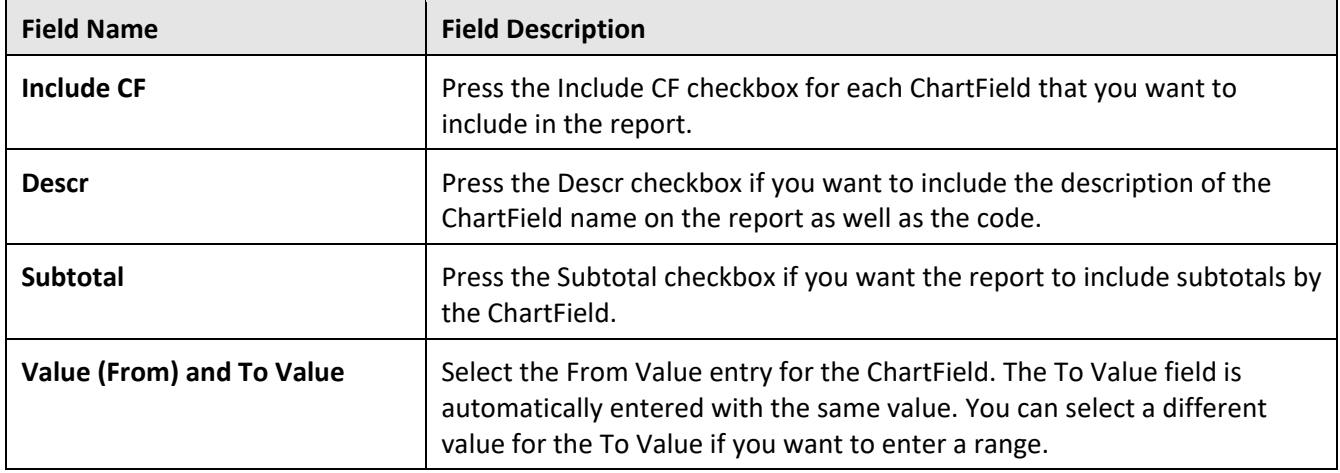

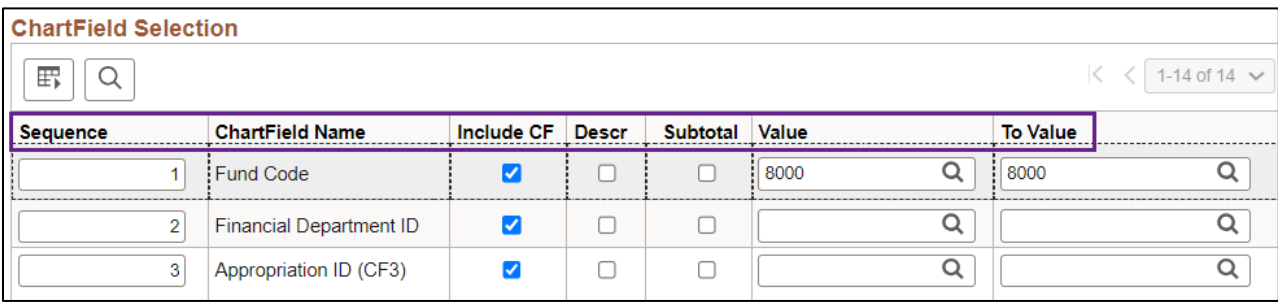

#### **Step 2: Run the Report and Select the Output Option**

- 1. At the top of the Trial Balance Report page, press the **Run** button.
- 2. The Process Scheduler Request page displays.
	- a. Accept the default selection in the Process List section.
	- b. Select the **Format** you want for the report results.
		- i. Typically, you'll want to accept the default "PDF" option to view a hardcopy of the report.
		- ii. Or change the format to "CSV" to view the data in Microsoft Excel.
- 3. Press the **OK** button to return to the Summary Trial Balance by CF Report page.

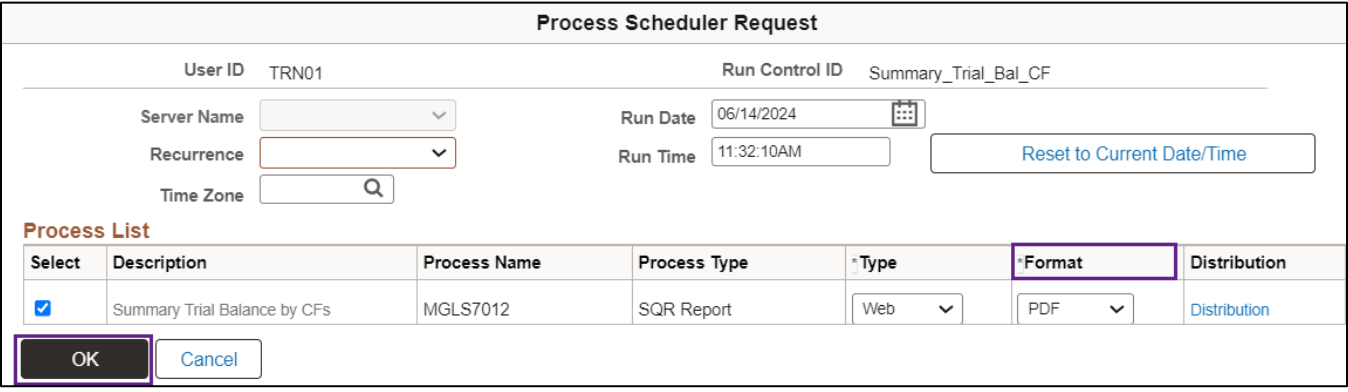

- 4. The Trial Balance Report page displays.
	- a. Note that the Process Instance number now appears in the header.
	- b. In the header, press the **Process Monitor** link.

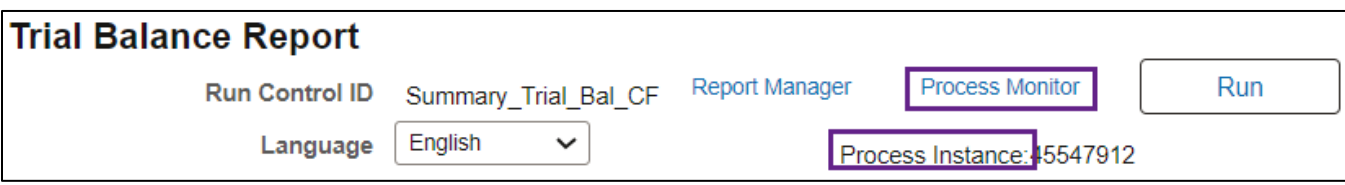

- 5. The Process List page displays.
	- a. Monitor the progress of the job with Process Name "MGLS7012."
	- b. You can press the **Refresh** button to refresh the process information.
	- c. The job is successful when the Run Status equals "Success" and the Distribution Status equals "Posted."

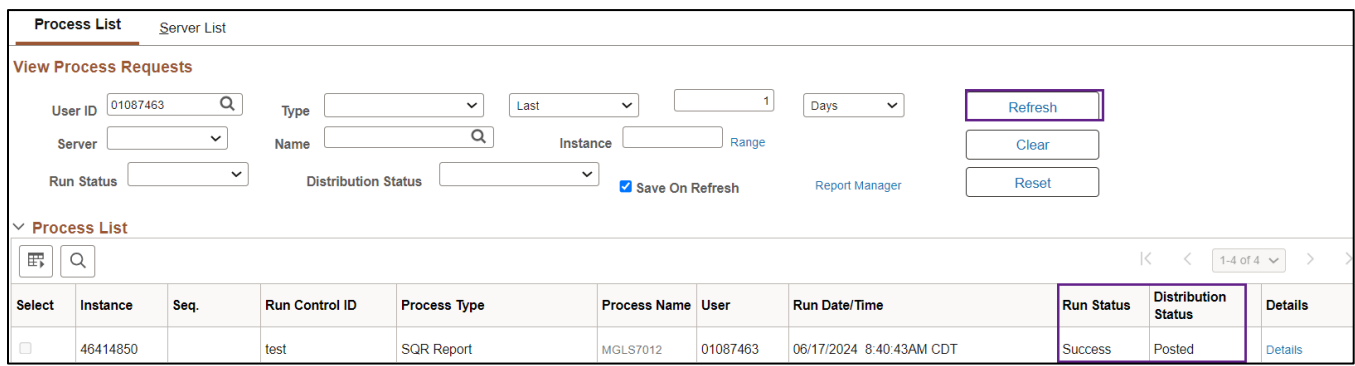

#### **Step 3: View the Report**

There are a couple of ways to do view this report.

#### **Option 1: Navigate to the Administration tab of the Report Manager**

1. From the Process List page (shown above), press the **Report Manager** link under the Refresh button.

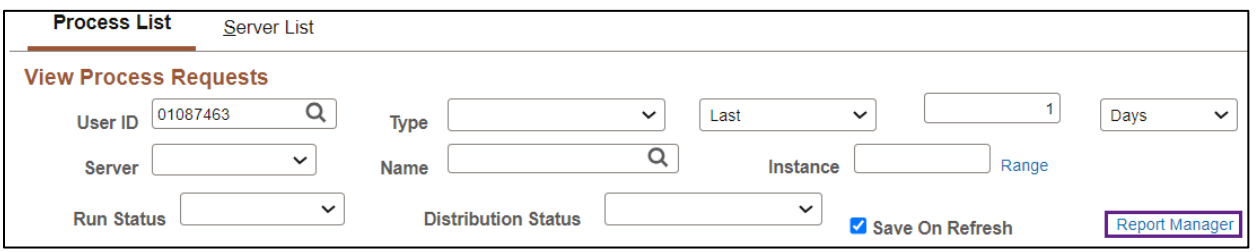

- 2. On the Report Manager page, select the **Administration** tab.
- 3. Select the report link listed in the Description column for the report that you ran.

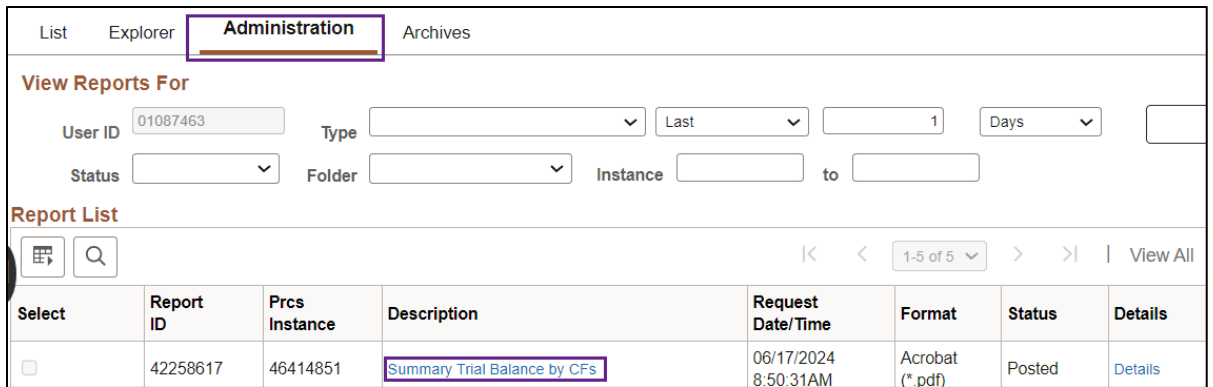

- a. If you selected the PDF format, the PDF file displays in a new window as shown below. View and print the report as you would normally. Close the window when you are finished.
- b. If you selected CSV, go to the Download section of your browser and open the report.

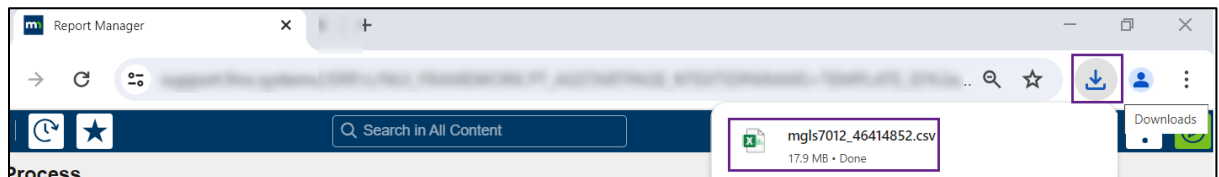

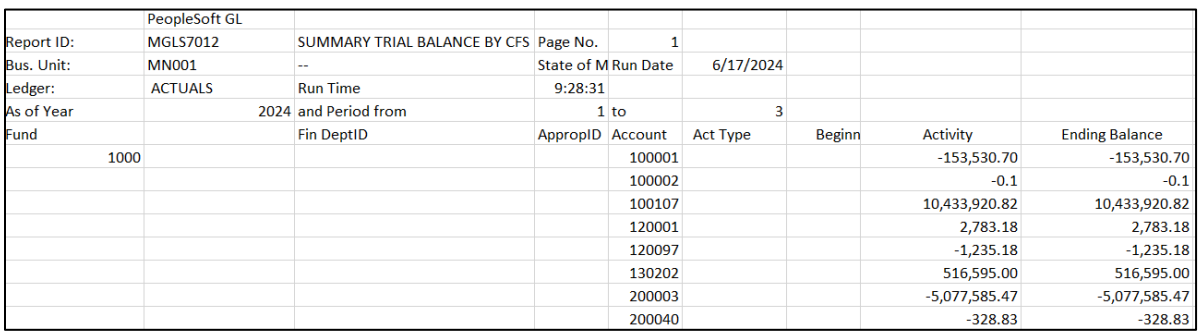

#### **Option 2: Navigate to the View Log/Trace page**

1. From the Process List page, press the **Details** link for the process that you ran.

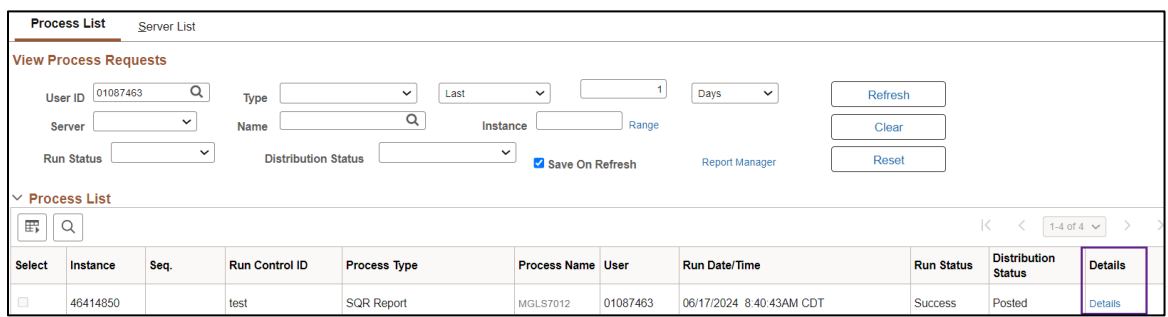

2. On the Process Detail page, select the **View Log/Trace** link.

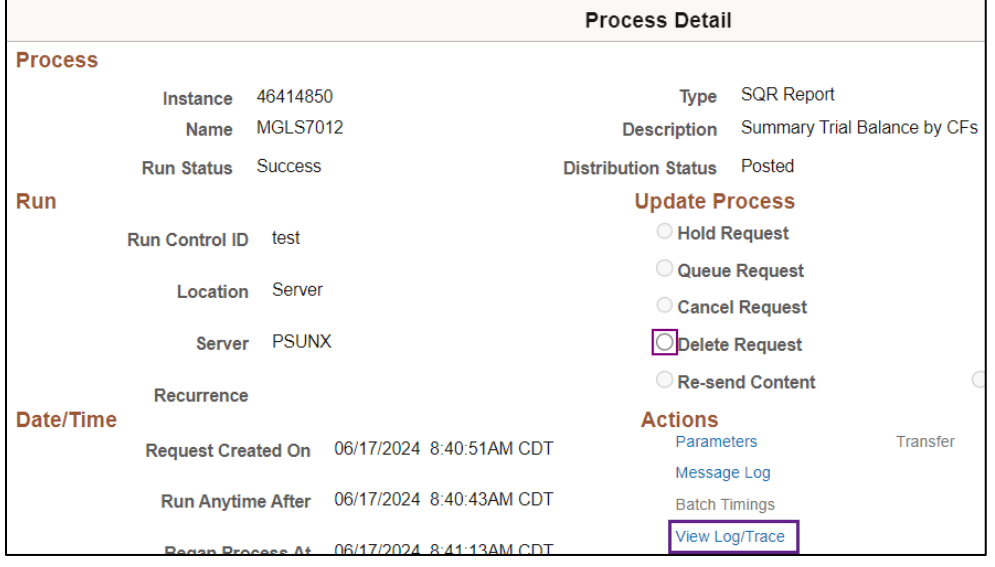

3. On the View Log/Trace page, press the link ending with the output indication that you selected, such as CSV or PDF.

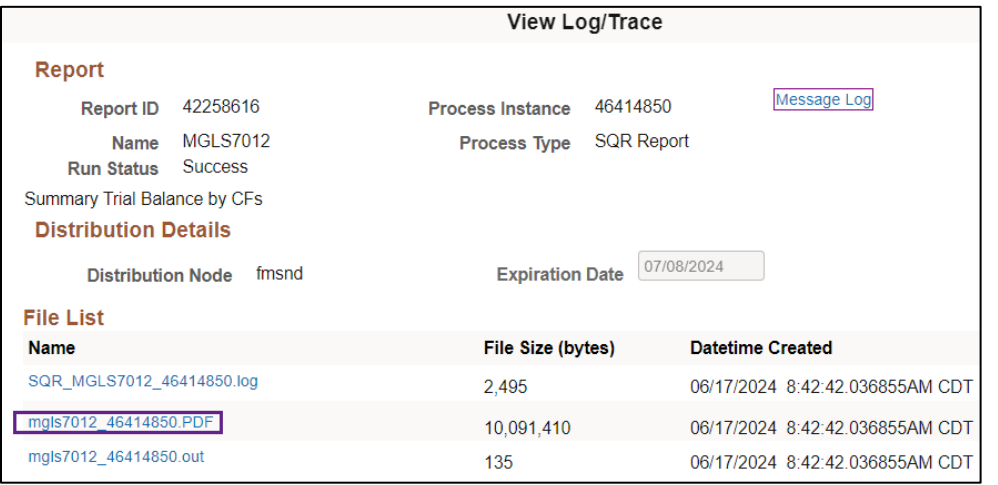

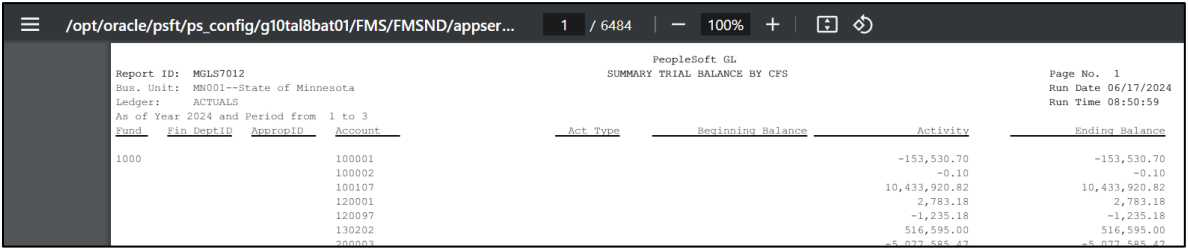